# **AATQ – Procédure – Membre – Mise à niveau - Plan d'adhésion AATQ – How to – Member – Upgrade – Subscription plan**

- 1 Rendez-vous au www.aatq.org et appuyer en haut à droit sur **Mon compte**
- *1 - Visit www.aatq.org and click upright on* **My account**

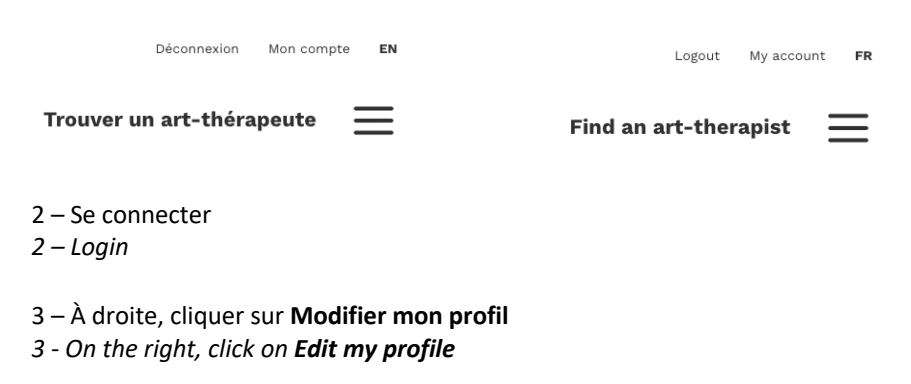

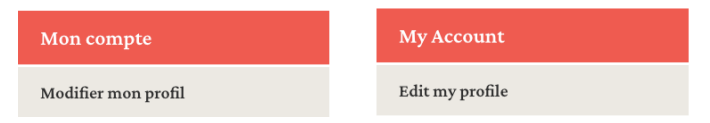

- 4 Dans cette section, à côté du mot **Actions**, cliquer sur **Mise à niveau**
- *4 – In this section, besides the word Actions, click on Upgrade*

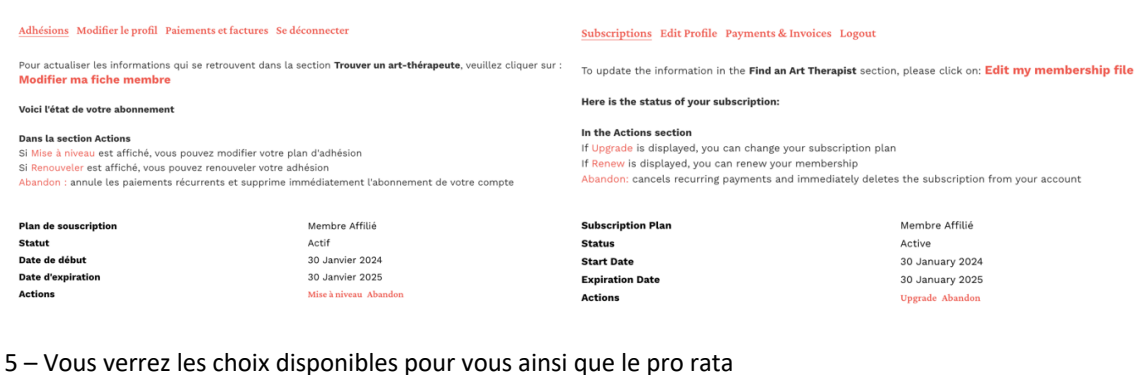

*5 – You will see the choices available to you as well as the pro rata*

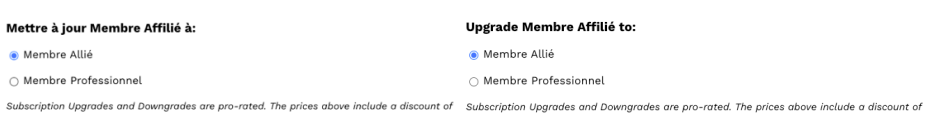

6 – Choisir le nouveau plan d'adhésion et compléter les **Détails de facturation**

#### *6 – Choose the new membership plan and complete the Billing Details*

Important : Veuillez noter que si vous indiquer le nom de votre entreprise dans la section **Entreprise (facultatif**), le contenu apparaîtra sur la facture et remplacera le prénom et le nom. *Important: Please note that if you provide your company name in the Billing Company section, it will appear on the invoice, replacing the First and Last Name.*

7 – Cliquer sur le bouton **Mettre à niveau l'abonnement**

*7 - Click the Upgrade Subscription button*

Mettre à niveau l'abonnement  $\rightarrow$  Upgrade Subscription  $\rightarrow$ 

- 8 La passerelle de paiement PayPal s'ouvrira automatiquement.
- a) Si **vous avez** un compte PayPal, **entrez votre adresse email** et appuyer sur **Suivant** et suivre les instructions.
- b) Si **vous n'avez pas** de compte PayPal, appuyer sur **Payer par carte bancaire** et suivre les instructions.
- *8 – The PayPal payment gateway will open automatically.*
- *a) If you have a PayPal account, enter your email address and press Next and follow the instructions.*
- *b) If you do not have a Paypal account, press Pay with Debit or Credit Card and follow the instructions.*

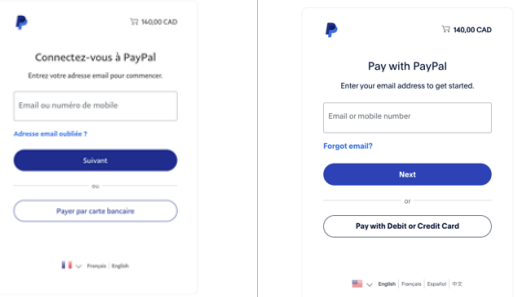

9 – Une page **Payer sans compte Paypal** apparaîtra. **Entrez votre courriel** et cliquez sur **Procéder au paiement** *9 - A Check out as a guest page will appear. Enter your email and click on Continue to Payment*

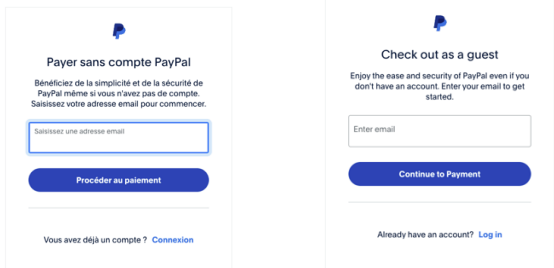

- 10 Une nouvelle page apparaîtra : **Payer par carte bancaire**
- *10 – A new page will appear: Pay with debit or credit card*

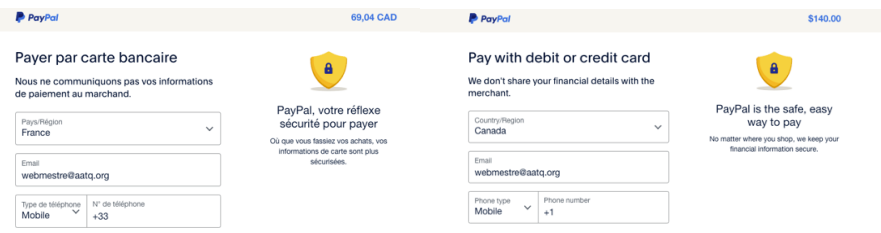

**11 – IMPORTANT : Par défaut, Paypal indique comme Pays/Région – France – Vous devez le changer pour Canada. Après avoir choisi Canada, l'information à compléter sera en anglais ou en français selon la langue que vous utilisez sur votre ordinateur. Après, vous verrez ceci, le texte sera en français ou en anglais :**

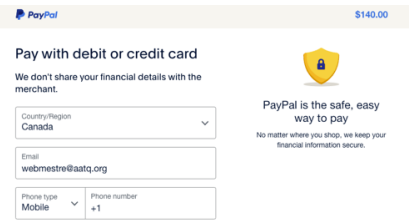

- A) Email Votre courriel sera déjà indiqué
- B) Phone type Indiquer votre type de téléphone
- C) Phone number Entrez votre numéro de téléphone

### *11 – IMPORTANT: Make sure that Canada is selected in Country/Region*

- A) Enter you Email
- B) Enter Phone type
- C) Enter your Phone number

12 – Compléter vos informations pour le paiement Card number – Numéro de carte Expiration date – Date d'expiration CVV – Code de 3 chiffres

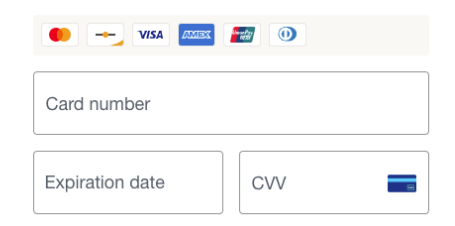

*12 - For your payment, complete the information needed:*

13 – Compléter les informations pour l'adresse de facturation First name – Prénom Last name – Nom Address line 1 – Votre adresse Address line 2 – Adresse, information supplémentaire en option City – Ville

*13 - For the Billing address, complete the needed information:*

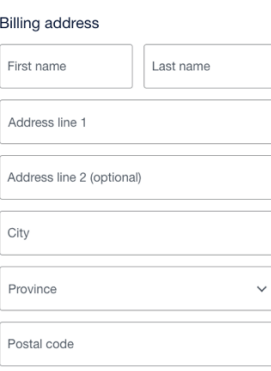

**14 – TRÈS IMPORTANT – ENSUITE, décochez le bouton : Save info & create you Paypal account (Enregistrer les informations et créer votre compte PayPal). Par défaut, le bouton est activé, donc cliquez dessus pour le désactiver**

*14 – VERY IMPORTANT - THEN, unclick the button: Save info & create your PayPal account. By default, the button is on, so click on it to put it off*

### Save info & create your PayPal account

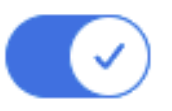

**Vous devez voir ceci :** *It should look like this:*

## Save info & create your PayPal account

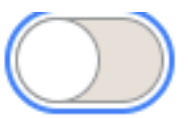

- 15 Par la suite, vous allez voir l'image suivante, cliquer sur : Pay now as guest (payer sans compte Paypal)
- *15 - Then, you will see this image and you can click: Pay now as guest*

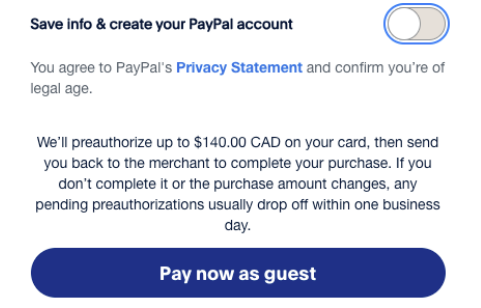

16 – Une fois le paiement complété, vous recevrez votre reçu PayPal par courriel (à conserver pour vos impôts) et votre **facture** sera dans **Mon Compte** à la section **Modifier mon profil** dans l'onglet **Paiements et factures**.

16 – Once the payment is completed, you will receive your PayPal receipt by email (to be kept for your taxes) and your *invoice* will be *in My account in the Edit my profile section in the Payments & Invoices tab.*

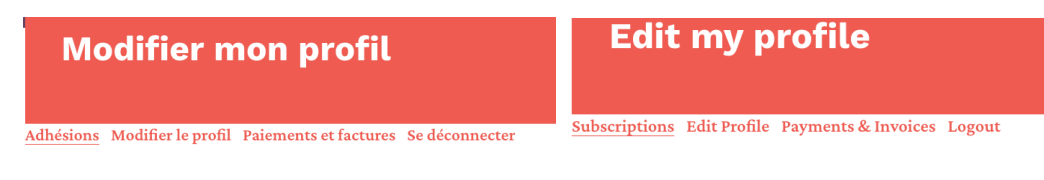

17. Pour mettre à jour votre fiche membre, cliquer sur **Modifier ma fiche membre** *17. To update your membership file, click on Edit my membership file*

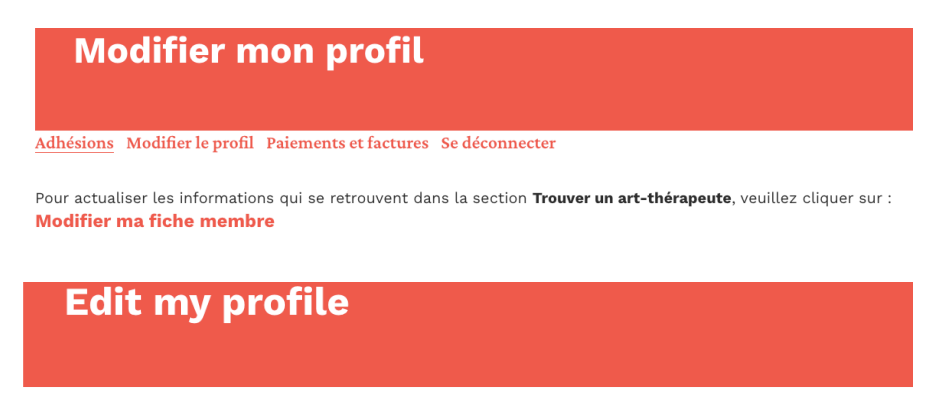

Subscriptions Edit Profile Payments & Invoices Logout

To update the information in the Find an Art Therapist section, please click on: Edit my membership file

\*\*\*\*\*\*\*\*\*\*

Vous pouvez nous rejoindre par courriel si vous avez des questions : info@aatq.org *You can reach us by email if you have any questions: info@aatq.org*

\*\*\*\*\*\*\*\*\*\*